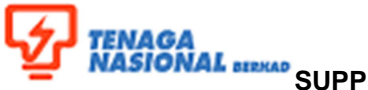

# **ENAGA**<br>ASIONAL 889000 SUPPLY CHAIN MANAGEMENT SYSTEM (SCMS)<br>CHAIN MANAGEMENT MODULE **(SUPPLIER RELATIONSHIP MANAGEMENT MODULE)**

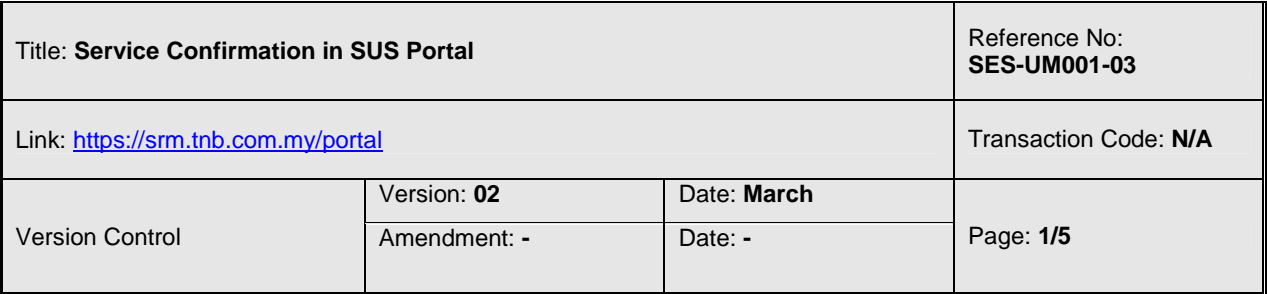

#### **2.3.2.3 Service Confirmation in SUS Portal**

This function is used by the supplier to initiate the Service Entry (SE).

2.3.2.3.1 In your Internet Explorer browser, Enter the following URL:

https://srm.tnb.com.my/portal. A logon screen will be prompted.

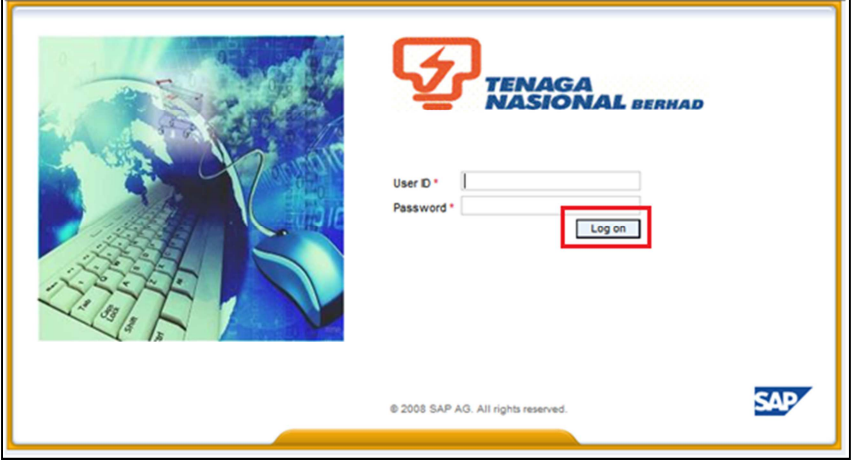

2.3.2.3.2 Enter the User ID and Password. Click on Logon button. Main screen for SUS Supplier will be displayed.

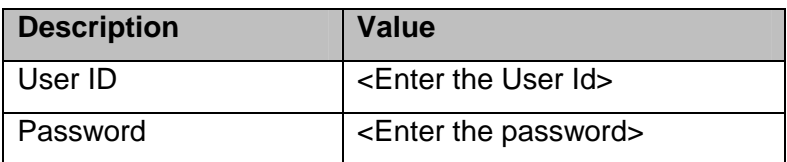

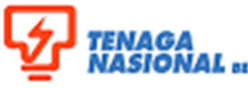

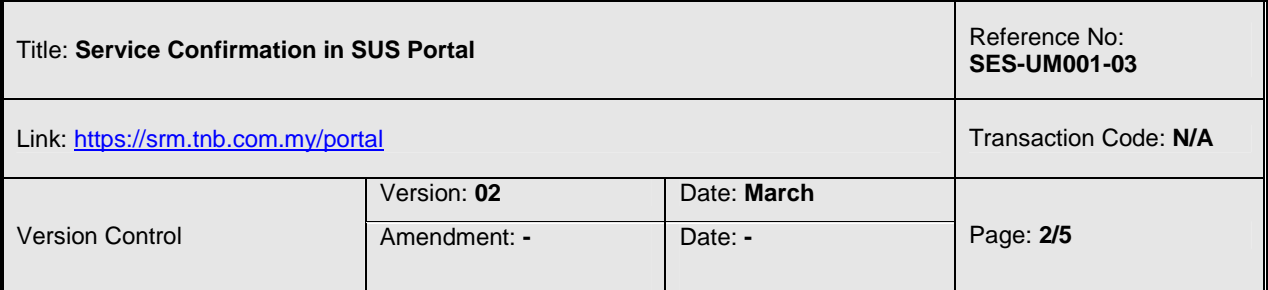

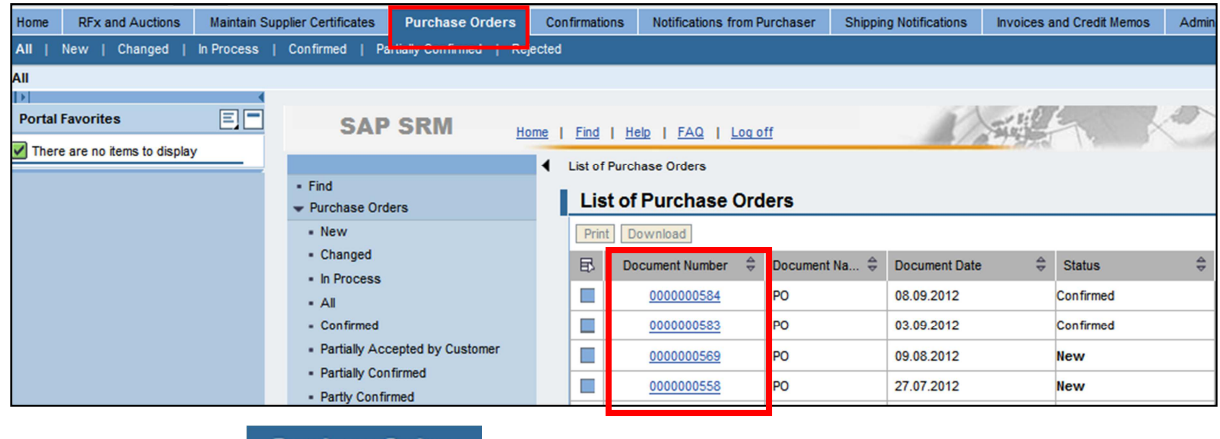

2.3.2.3.3 Click on **Purchase Orders** tab. List of Purchase Orders screen will be displayed. 2.3.2.3.4 Click on the selected document number with your PO number to display the PO detail. Display Purchase Order screen will be prompted.

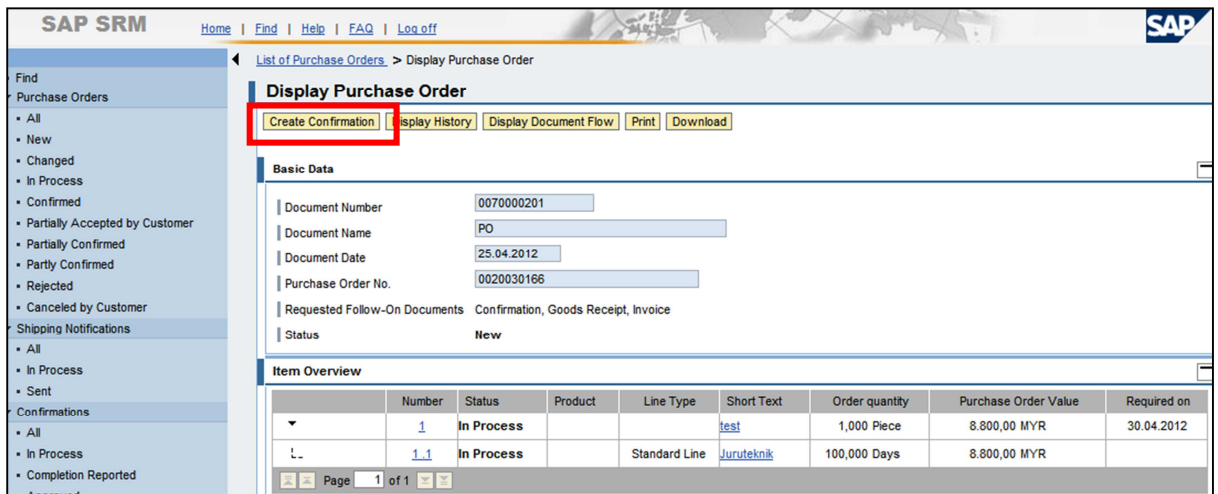

2.3.2.3.5 Click on **Create Confirmation** button. Process Confirmation screen will be displayed. Fill in the required fields or make changes on any field if necessary.

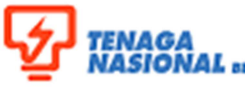

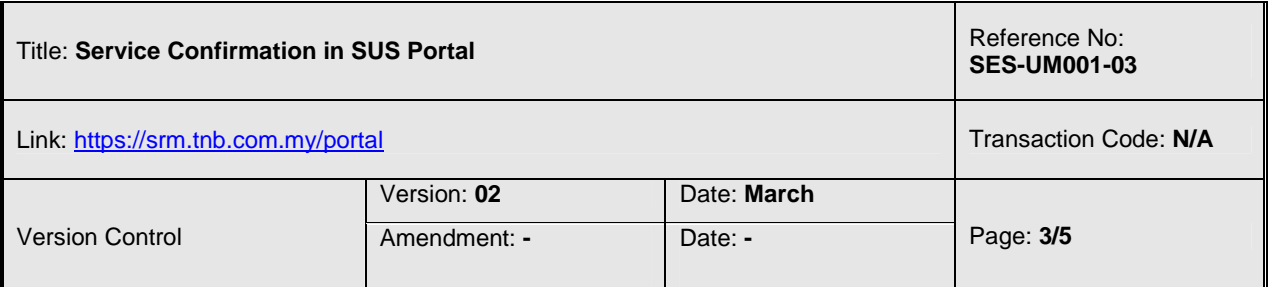

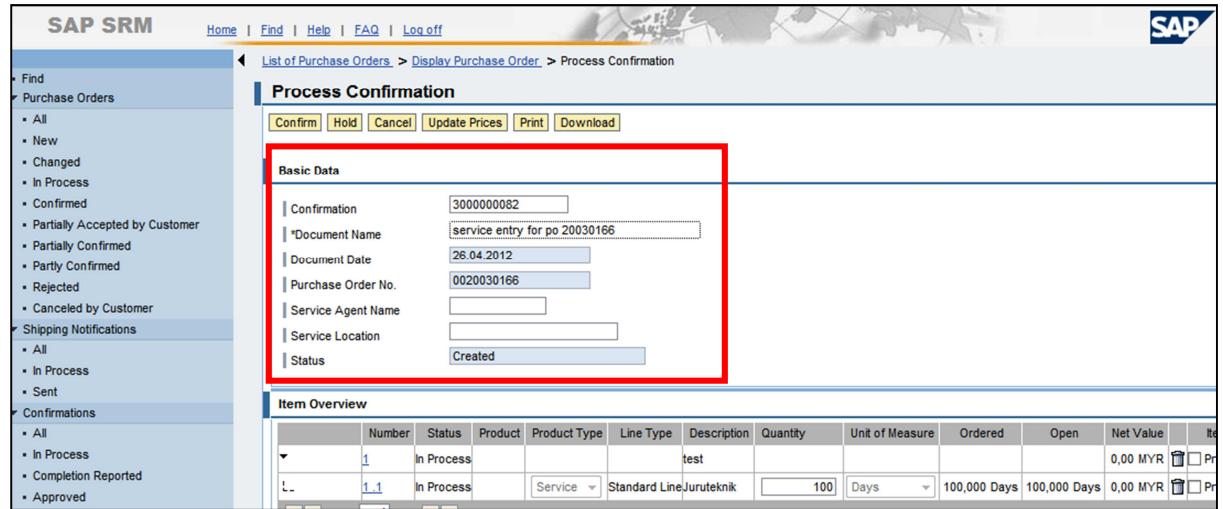

2.3.2.3.6 At Basic Data section: fill in the required fields.

- Confirmation- running number (by system)
- Document Name- supplier may enter simplified description of the services. (eg:Service Entry for PO 123456)
- Document Date- Date of the confirmation created
- Purchase Order No.- PO number (system default)
- Service Agent Name- Name of the supplier's agent or representative
- Service Location- location of the service/job executed
- Status- status of confirmation (SE)

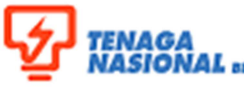

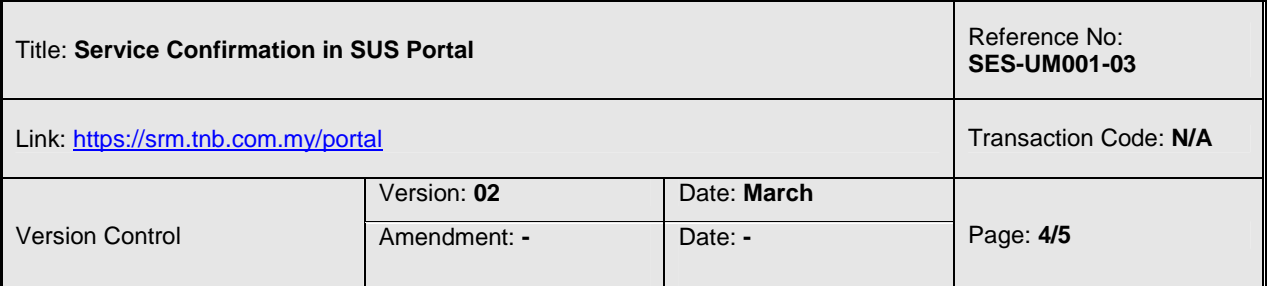

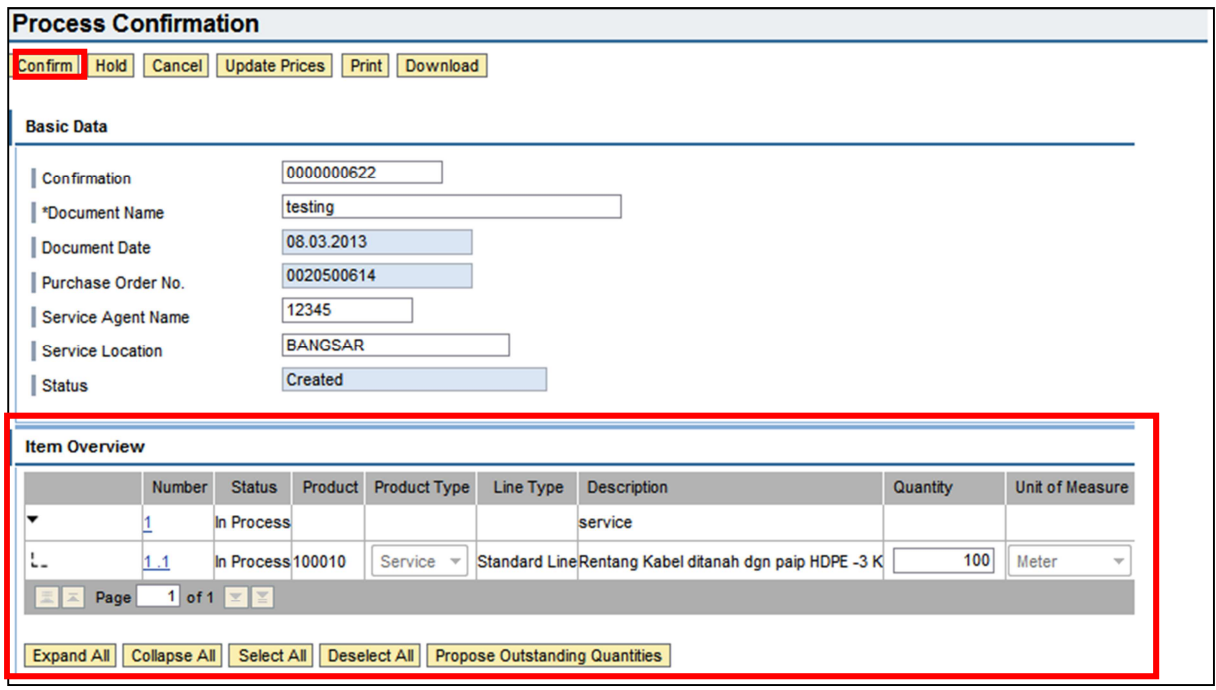

2.3.2.3.7 At Item Overview section, supplier is to specify the completion of the services whether fully completed or partial. Select each line of services or all services depending on the SE.

Example of fully completed:

• Click on **Select All** button and fill in the Quantity column. Then, click on **Confirm** button. Display Confirmation screen will be prompted.

Example of partial completed:

• Highlight the service line item and click on **Propose Outstanding Quantities** button. Fill in the Quantity. Then, click on **Confirm** button. Display Confirmation screen will be prompted.

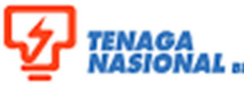

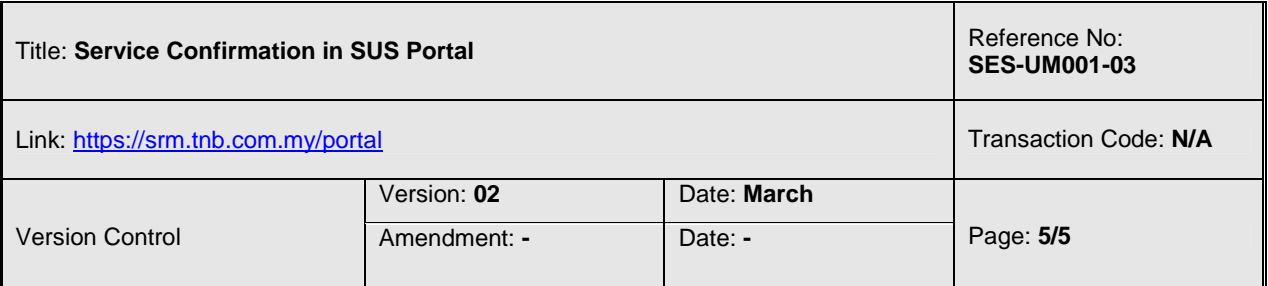

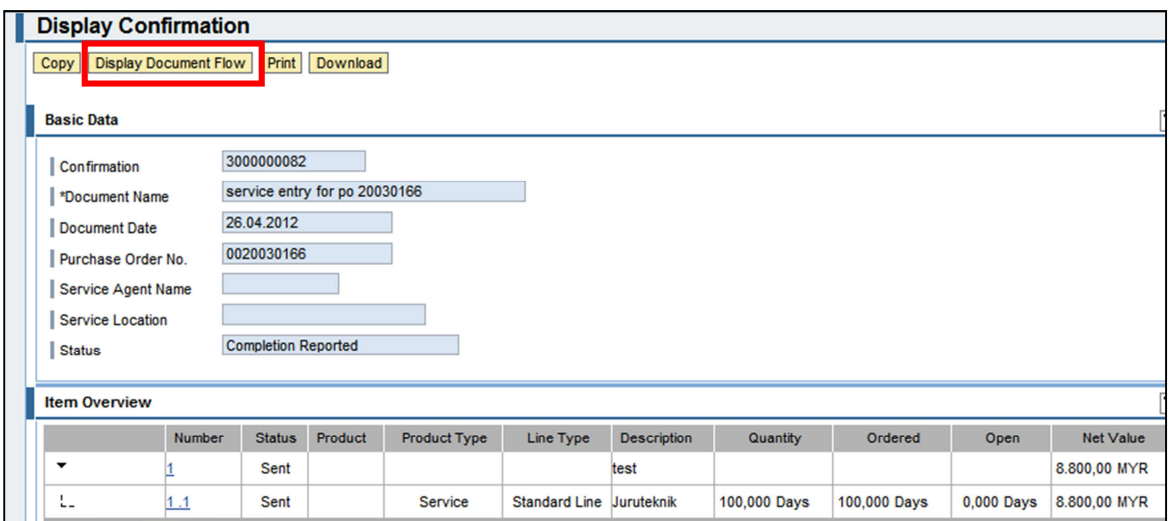

2.3.2.3.8 To see the document flow of the specific PO, at Display Confirmation screen, click

nistory, **Dack** Forward |

on **Display Document Flow** to view the status of the confirmation document.

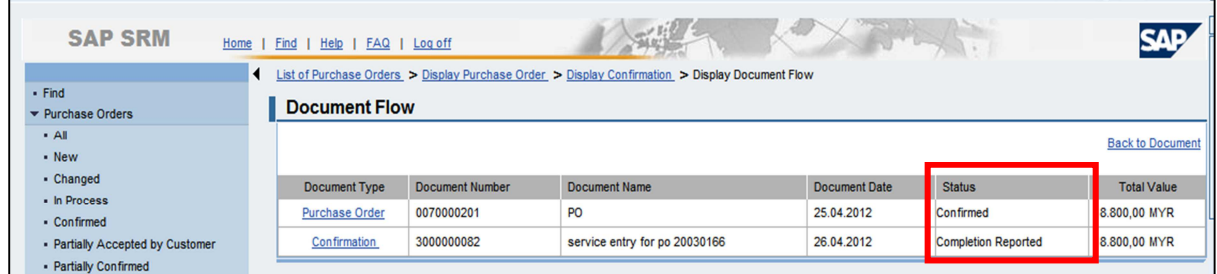